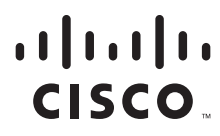

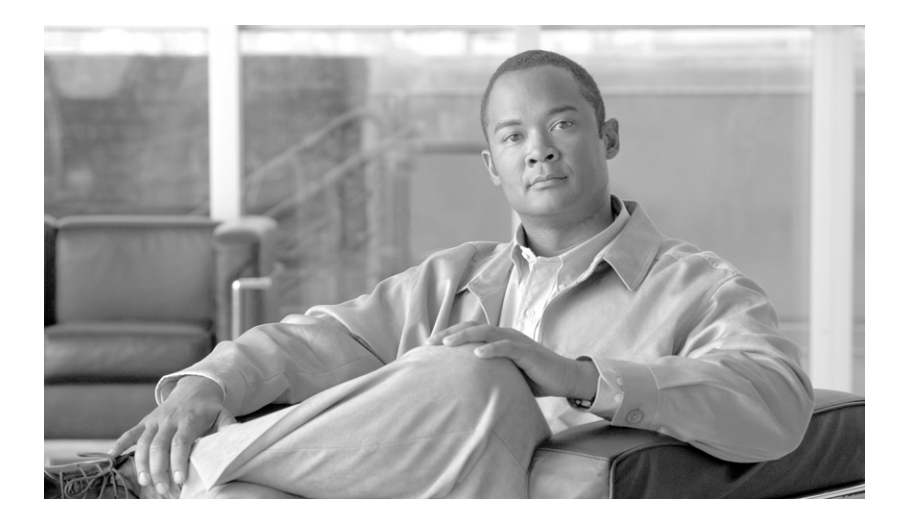

### <span id="page-0-0"></span>**Cisco HealthPresence Patient Pod Assembly Guide**

February 10, 2011

### **Americas Headquarters**

Cisco Systems, Inc. 170 West Tasman Drive San Jose, CA 95134-1706 USA <http://www.cisco.com> Tel: 408 526-4000 800 553-NETS (6387) Fax: 408 527-0883

Text Part Number: 78-19887-01

THE SPECIFICATIONS AND INFORMATION REGARDING THE PRODUCTS IN THIS MANUAL ARE SUBJECT TO CHANGE WITHOUT NOTICE. ALL STATEMENTS, INFORMATION, AND RECOMMENDATIONS IN THIS MANUAL ARE BELIEVED TO BE ACCURATE BUT ARE PRESENTED WITHOUT WARRANTY OF ANY KIND, EXPRESS OR IMPLIED. USERS MUST TAKE FULL RESPONSIBILITY FOR THEIR APPLICATION OF ANY PRODUCTS.

THE SOFTWARE LICENSE AND LIMITED WARRANTY FOR THE ACCOMPANYING PRODUCT ARE SET FORTH IN THE INFORMATION PACKET THAT SHIPPED WITH THE PRODUCT AND ARE INCORPORATED HEREIN BY THIS REFERENCE. IF YOU ARE UNABLE TO LOCATE THE SOFTWARE LICENSE OR LIMITED WARRANTY, CONTACT YOUR CISCO REPRESENTATIVE FOR A COPY.

The following information is for FCC compliance of Class A devices: This equipment has been tested and found to comply with the limits for a Class A digital device, pursuant to part 15 of the FCC rules. These limits are designed to provide reasonable protection against harmful interference when the equipment is operated in a commercial environment. This equipment generates, uses, and can radiate radio-frequency energy and, if not installed and used in accordance with the instruction manual, may cause harmful interference to radio communications. Operation of this equipment in a residential area is likely to cause harmful interference, in which case users will be required to correct the interference at their own expense.

The following information is for FCC compliance of Class B devices: This equipment has been tested and found to comply with the limits for a Class B digital device, pursuant to part 15 of the FCC rules. These limits are designed to provide reasonable protection against harmful interference in a residential installation. This equipment generates, uses and can radiate radio frequency energy and, if not installed and used in accordance with the instructions, may cause harmful interference to radio communications. However, there is no guarantee that interference will not occur in a particular installation. If the equipment causes interference to radio or television reception, which can be determined by turning the equipment off and on, users are encouraged to try to correct the interference by using one or more of the following measures:

- Reorient or relocate the receiving antenna.
- Increase the separation between the equipment and receiver.
- Connect the equipment into an outlet on a circuit different from that to which the receiver is connected.
- Consult the dealer or an experienced radio/TV technician for help.

Modifications to this product not authorized by Cisco could void the FCC approval and negate your authority to operate the product.

The Cisco implementation of TCP header compression is an adaptation of a program developed by the University of California, Berkeley (UCB) as part of UCB's public domain version of the UNIX operating system. All rights reserved. Copyright © 1981, Regents of the University of California.

NOTWITHSTANDING ANY OTHER WARRANTY HEREIN, ALL DOCUMENT FILES AND SOFTWARE OF THESE SUPPLIERS ARE PROVIDED "AS IS" WITH ALL FAULTS. CISCO AND THE ABOVE-NAMED SUPPLIERS DISCLAIM ALL WARRANTIES, EXPRESSED OR IMPLIED, INCLUDING, WITHOUT LIMITATION, THOSE OF MERCHANTABILITY, FITNESS FOR A PARTICULAR PURPOSE AND NONINFRINGEMENT OR ARISING FROM A COURSE OF DEALING, USAGE, OR TRADE PRACTICE.

IN NO EVENT SHALL CISCO OR ITS SUPPLIERS BE LIABLE FOR ANY INDIRECT, SPECIAL, CONSEQUENTIAL, OR INCIDENTAL DAMAGES, INCLUDING, WITHOUT LIMITATION, LOST PROFITS OR LOSS OR DAMAGE TO DATA ARISING OUT OF THE USE OR INABILITY TO USE THIS MANUAL, EVEN IF CISCO OR ITS SUPPLIERS HAVE BEEN ADVISED OF THE POSSIBILITY OF SUCH DAMAGES.

CCDE, CCENT, CCSI, Cisco Eos, Cisco HealthPresence, Cisco IronPort, the Cisco logo, Cisco Nurse Connect, Cisco Pulse, Cisco SensorBase, Cisco StackPower, Cisco StadiumVision, Cisco TelePresence, Cisco Unified Computing System, Cisco WebEx, DCE, Flip Channels, Flip for Good, Flip Mino, Flipshare (Design), Flip Ultra, Flip Video, Flip Video (Design), Instant Broadband, and Welcome to the Human Network are trademarks; Changing the Way We Work, Live, Play, and Learn, Cisco Capital, Cisco Capital (Design), Cisco:Financed (Stylized), Cisco Store, Flip Gift Card, and One Million Acts of Green are service marks; and Access Registrar, Aironet, AllTouch, AsyncOS, Bringing the Meeting To You, Catalyst, CCDA, CCDP, CCIE, CCIP, CCNA, CCNP, CCSP, CCVP, Cisco, the Cisco Certified Internetwork Expert logo, Cisco IOS, Cisco Lumin, Cisco Nexus, Cisco Press, Cisco Systems, Cisco Systems Capital, the Cisco Systems logo, Cisco Unity, Collaboration Without Limitation, Continuum, EtherFast, EtherSwitch, Event Center, Explorer, Follow Me Browsing, GainMaker, iLYNX, IOS, iPhone, IronPort, the IronPort logo, Laser Link, LightStream, Linksys, MeetingPlace, MeetingPlace Chime Sound, MGX, Networkers, Networking Academy, PCNow, PIX, PowerKEY, PowerPanels, PowerTV, PowerTV (Design), PowerVu, Prisma, ProConnect, ROSA, SenderBase, SMARTnet, Spectrum Expert, StackWise, WebEx, and the WebEx logo are registered trademarks of Cisco Systems, Inc. and/or its affiliates in the United States and certain other countries.

All other trademarks mentioned in this document or website are the property of their respective owners. The use of the word partner does not imply a partnership relationship between Cisco and any other company. (0910R)

Any Internet Protocol (IP) addresses and phone numbers used in this document are not intended to be actual addresses and phone numbers. Any examples, command display output, network topology diagrams, and other figures included in the document are shown for illustrative purposes only. Any use of actual IP addresses or phone numbers in illustrative content is unintentional and coincidental.

Cisco HealthPresence is intended for use by licensed healthcare professionals with those certain independent third party medical devices listed as compatible in the Cisco Health Presence Instructions for Use. The user is to refer to the third party instructions for use concerning any further information about the use of those certain medical devices. Cisco HealthPresence is not intended to perform real-time, active, or online patient monitoring, and does not transmit or display any real-time data that is intended to alert the user of alarms or other conditions that require immediate action or response. The user is advised that Cisco Systems makes no representations or warranties concerning jurisdictional requirements related to the licensed practice of medicine or healthcare using Cisco HealthPresence..

*Cisco HealthPresence Patient Pod Assembly Guide* © 2011 Cisco Systems, Inc. All rights reserved.

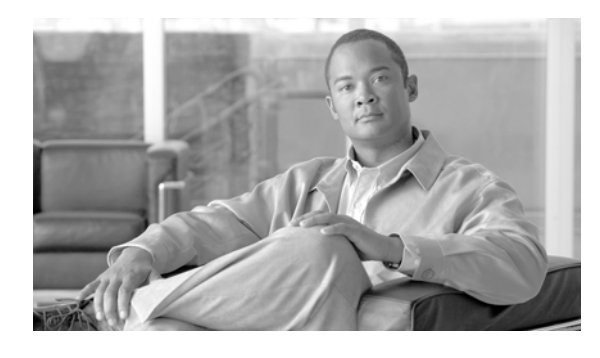

**CONTENTS**

Cisco HealthPresence [Patient Pod Assembly Guide](#page-0-0)

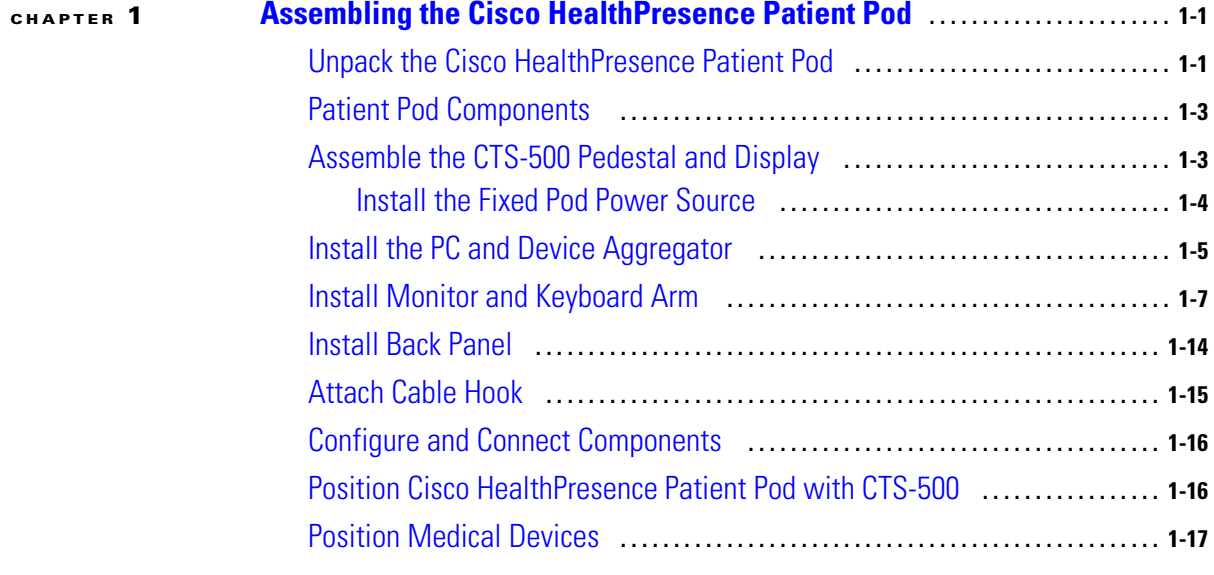

**Contents**

 $\blacksquare$ 

 $\mathbf I$ 

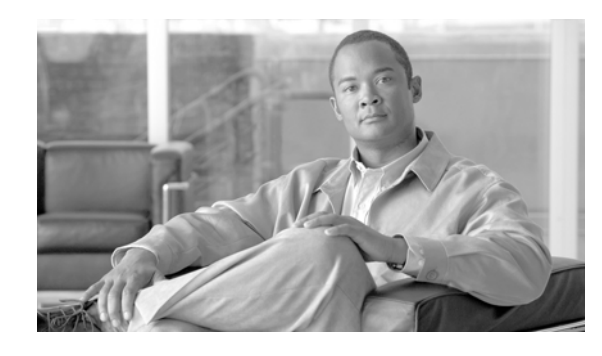

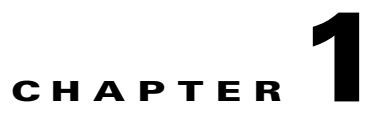

# **Assembling the Cisco HealthPresence Patient Pod**

**Revised: February 10, 2011, OL-23616-01**

# **Unpack the Cisco HealthPresence Patient Pod**

The Cisco HealthPresence™ Patient Pod ships with wheels and a ramp to enable you to remove the pod from the carton and position it without lifting.

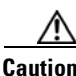

**Caution** The Patient Pod desk is heavy. Do not try to lift.

**Step 1** Lift off the exterior sides and top of carton. Remove all wing nuts and shipping support bracing.

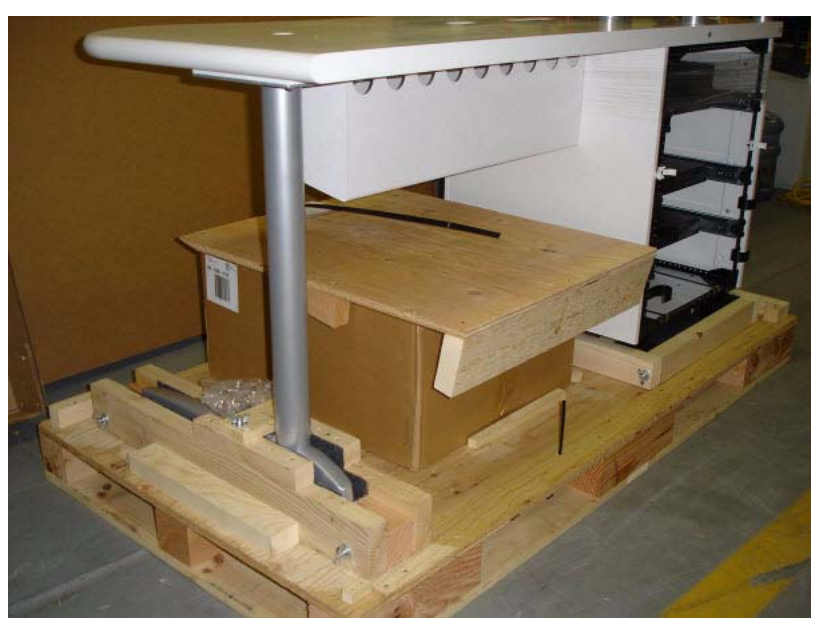

### *Figure 1-1 Unpack the Patient Pod Components*

**Step 2** Cut and remove all plastic banding, including banding inside the cabinet.

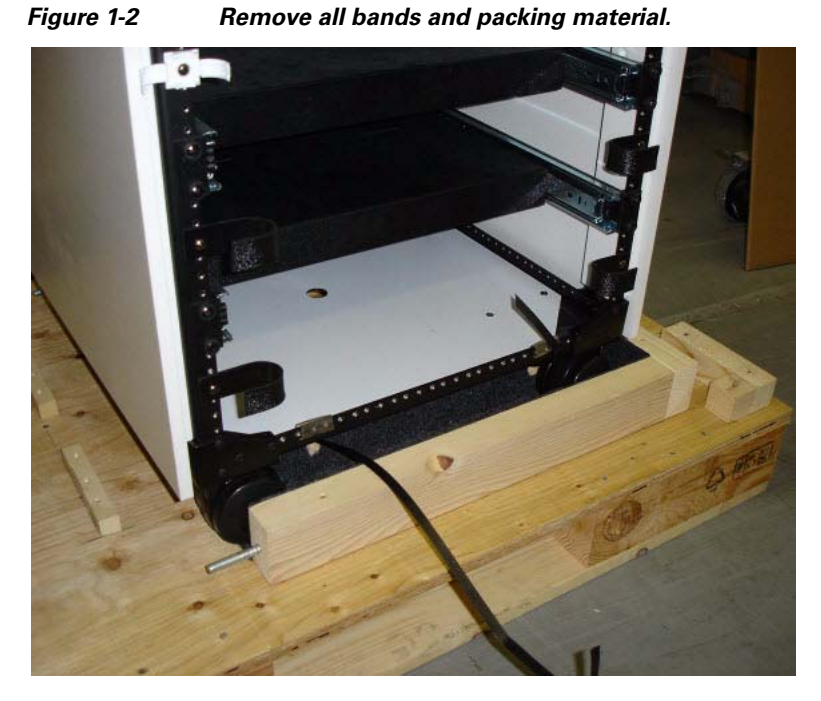

**Step 3** Check to be sure that the front casters are unlocked. Use the wooden ramp that is included to carefully roll out the pod. **Do not try to lift - the unit is heavy.**

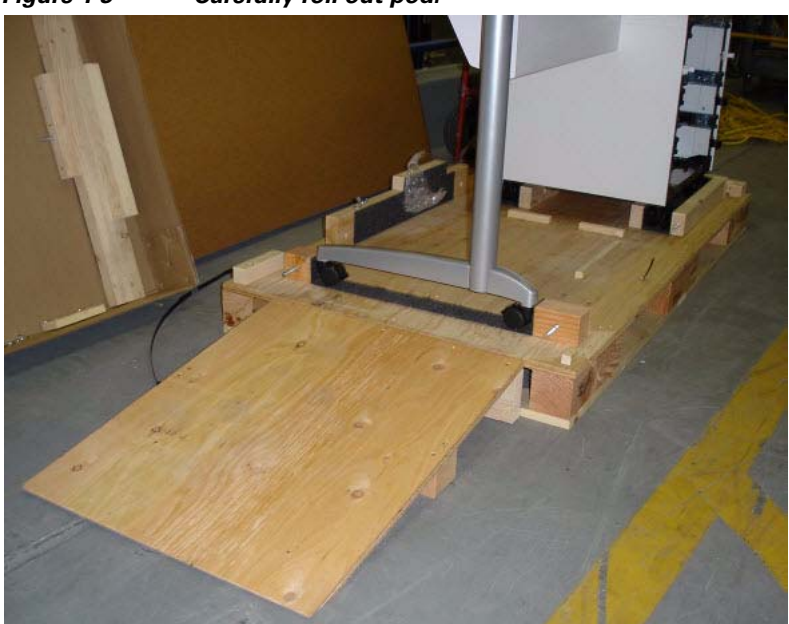

*Figure 1-3 Carefully roll out pod.*

# **Patient Pod Components**

The Cisco HealthPresence Patient Pod<sup>1</sup> components shipped in this container include:

- **•** Patient Pod Desk
- **•** Back Panel
- **•** Monitor and Keyboard Arm
- **•** Cable Hook

These components are illustrated in [Figure](#page-6-0) 1-4.

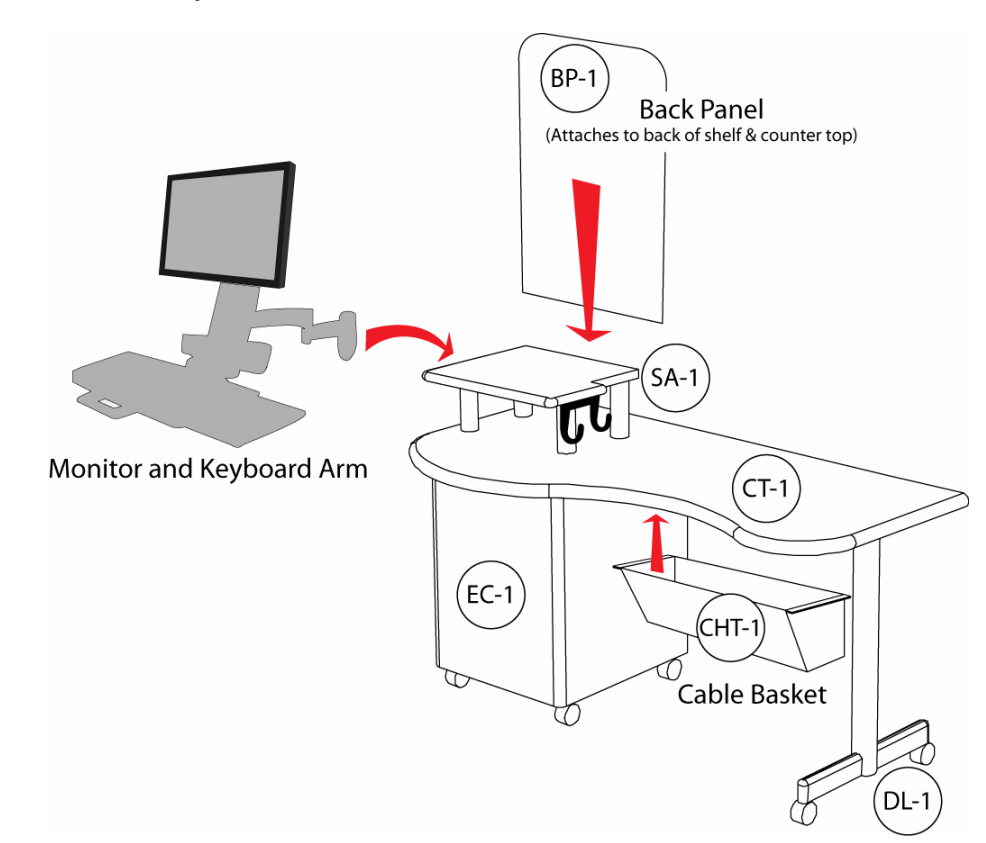

### <span id="page-6-0"></span>*Figure 1-4 Patient Pod Components*

# **Assemble the CTS-500 Pedestal and Display**

Position the CTS-500 base in its desired location. Referring to separate CTS-500 assembly instructions, assemble the CTS-500 base, pedestal and display, illustrated in [Figure](#page-7-0) 1-5.

1. The Cisco HealthPresence Patient Pod is Cisco Part Number chp-chppod1.

#### <span id="page-7-0"></span>*Figure 1-5 CTS-500 Base, Pedestal and Display*

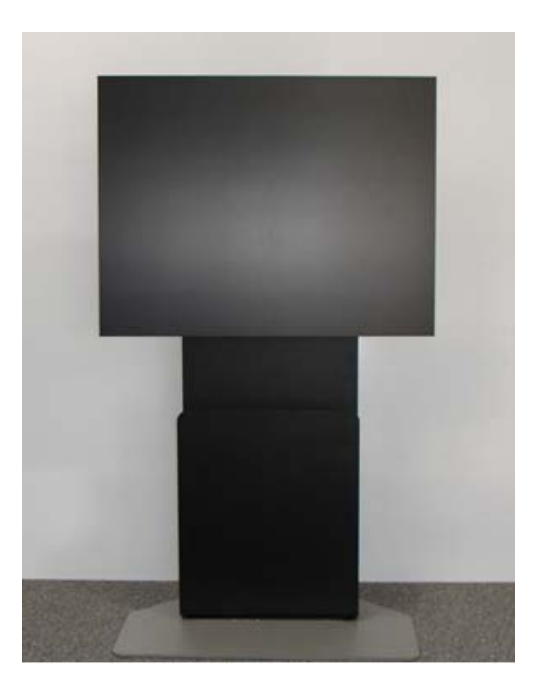

### **Install the Fixed Pod Power Source**

**Step 1** Insert the APC power strip, face out, into the slot on the black plastic rack. See [Figure](#page-7-1) 1-6.

⁄ŗ **Caution** Install the power strip in the black plastic rack. Do not place the power strip directly on the floor.

**Step 2** Place the isolation transformer on top of the rack. See [Figure](#page-7-1) 1-6.

<span id="page-7-1"></span>*Figure 1-6 Place Isolation Transformer on the Rack*

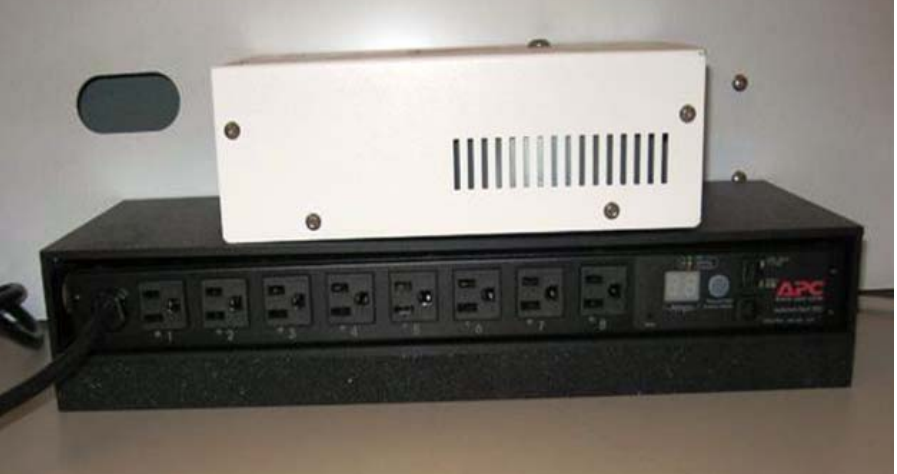

**Step 3** Put the completed assembly on the floor behind the equipment cabinet, adjacent to the CTS 500 floor mount stand.

a ka

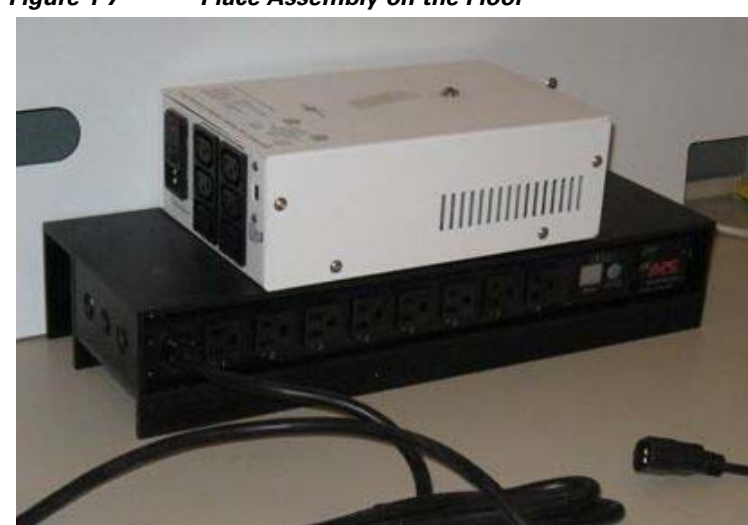

*Figure 1-7 Place Assembly on the Floor*

- **Step 4** Connect the CTS 500 power cord to the APC power strip.
- **Step 5** Connect the power strip cord to the isolation transformer.
- **Step 6** Connect the isolation transformer power cord to the facility wall outlet.
- **Step 7** Connect the Ethernet cable to the APC power strip.

### **Install the PC and Device Aggregator**

- **Step 1** Roll the Patient Pod desk into position near the CTS-500 stand.
- **Step 2** Open doors, pull-out shelves and drawer, as illustrated in [Figure](#page-9-0) 1-8, to provide access to the back and the bottom of the cabinet.

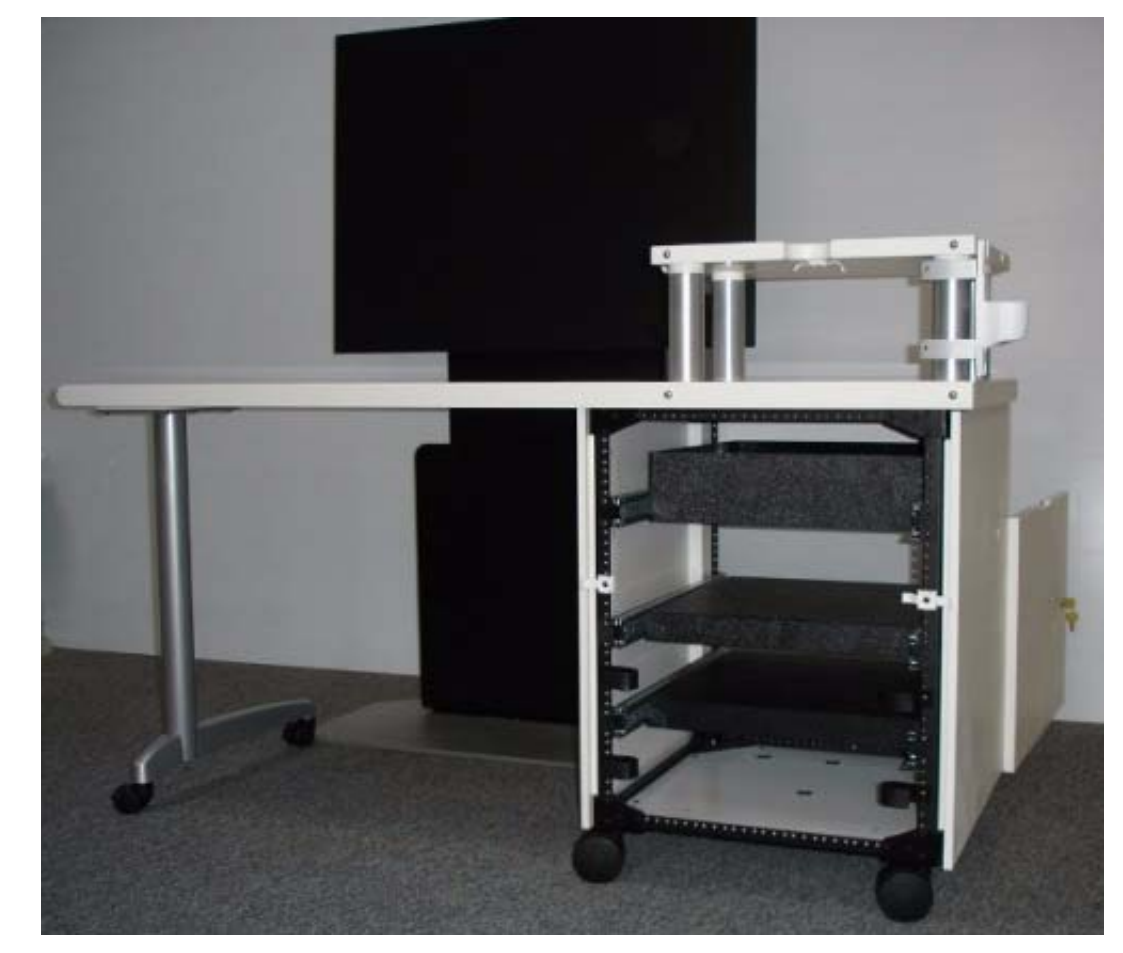

#### <span id="page-9-0"></span>*Figure 1-8 Rear View of Patient Pod Desk with all Drawers and Doors Open*

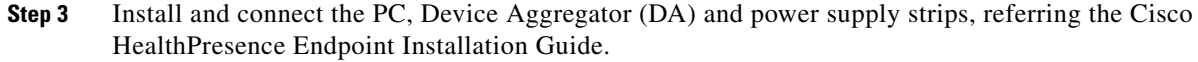

- **–** Position the Cisco HealthPresence PC on the top shelf.
- **–** Position the DA and the AMD-400 side-by-side on the second shelf.

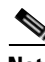

**Note** Install and connect equipment with shelves extended.

- **Step 4** Coil excess cable and fasten into the clips below the lower pull-out shelf.
- **Step 5** Position two isolation transformers on the bottom in the back of the cabinet. See [Figure](#page-10-0) 1-9.
- **Step 6** Place the power distributions units (PDUs) next to the isolation transformers with the outlets facing upwards.

<span id="page-10-0"></span>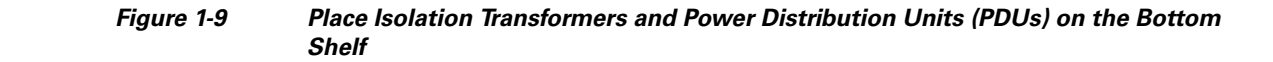

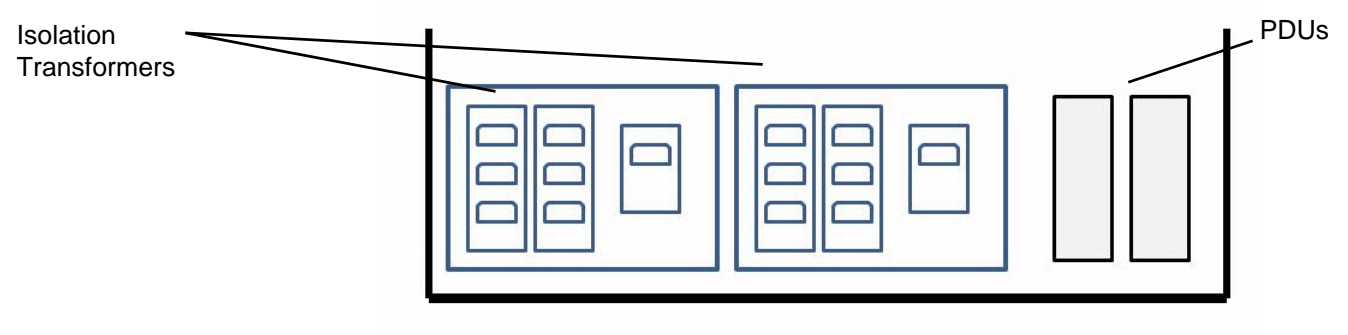

**Step 7** Wrap any excess power cord from the two power strips onto the cable clip on the outside of the cabinet.

# **Install Monitor and Keyboard Arm**

- **Step 1** Remove monitor and keyboard arm from carton. Attach to pre-mounted tube clamps as shown in [Figure](#page-11-0) 1-10.
- **Step 2** Attach arm to clamp using included hex head bolts and hex driver as shown in [Figure](#page-11-0) 1-10.

<span id="page-11-0"></span>*Figure 1-10 Attach Arm to Premounted Clamps*

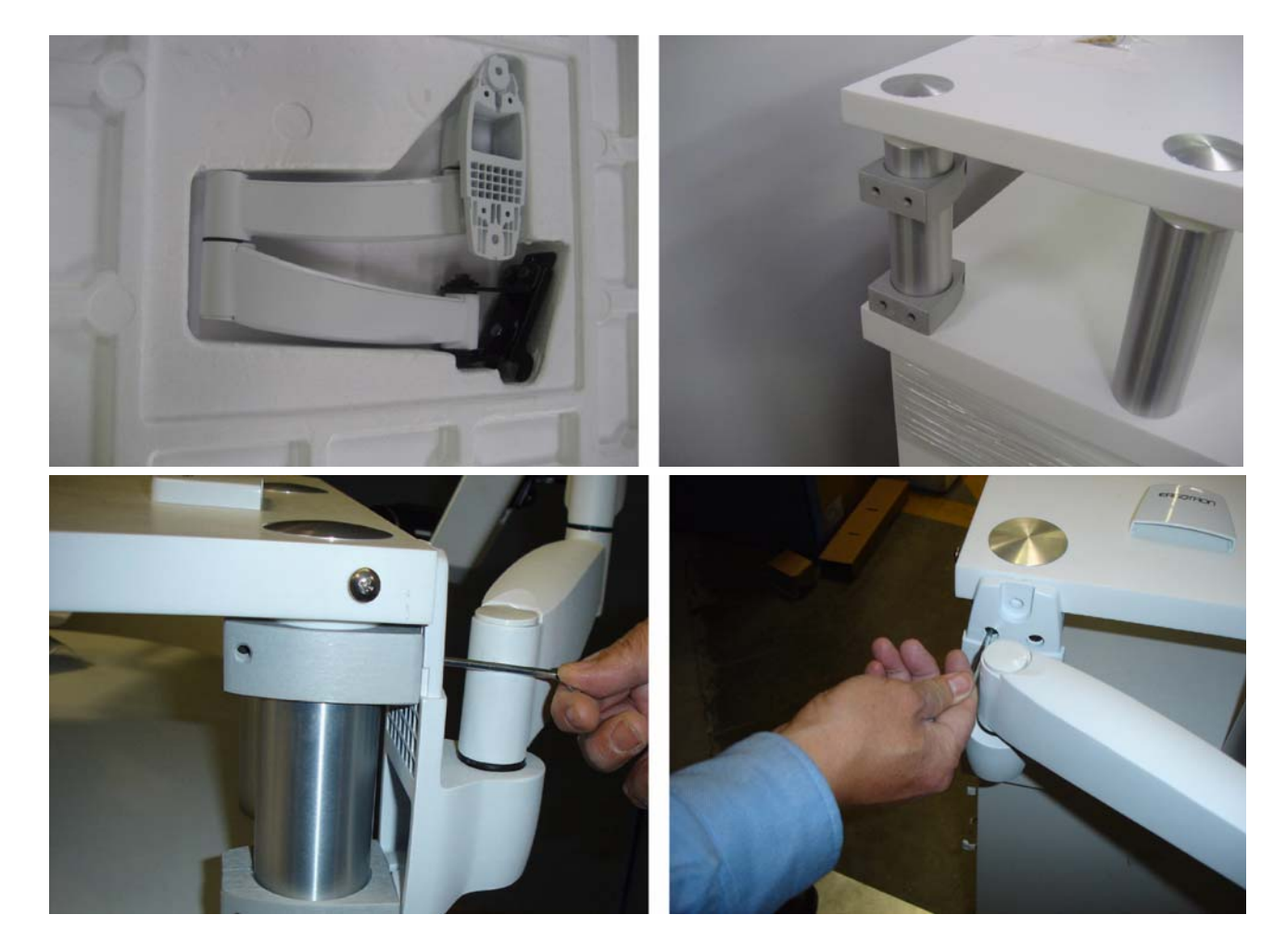

- **Step 3** Align and insert slots in the back of monitor and keyboard column with hooks in arm as illustrated in [Figure](#page-12-0) 1-11.
- **Step 4** Lower column into position on hooks. Securely attach the column to the arm using the included Phillips head machine screws.
- **Step 5** Snap on the upper and lower bracket covers. Secure post as illustrated in [Figure](#page-12-0) 1-11. Insert the white plastic hole covers to finish the assembly.

<span id="page-12-0"></span>*Figure 1-11 Attach Monitor and Keyboard Column*

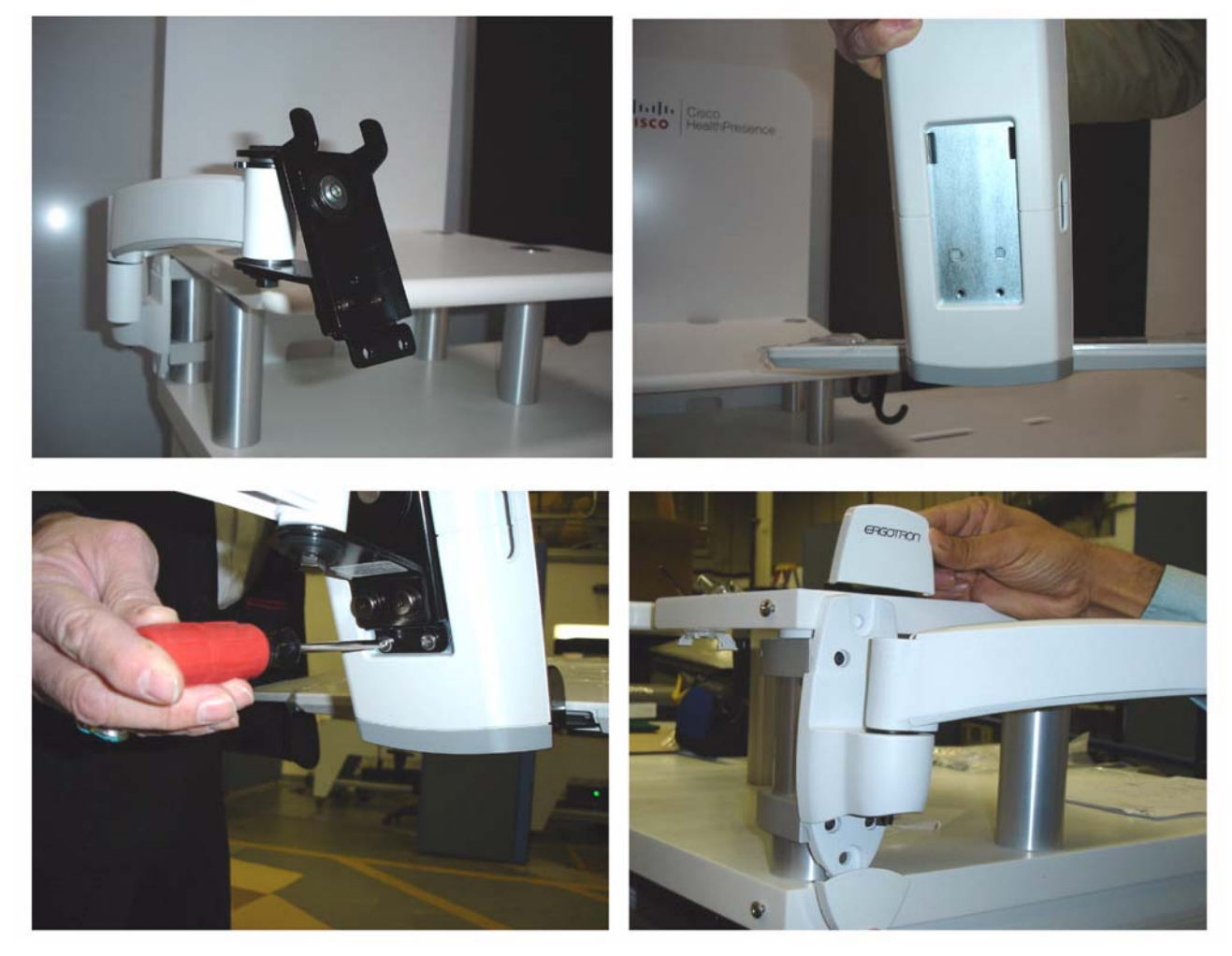

**Step 6** Attach the monitor to the monitor arm as illustrated in [Figure](#page-13-0) 1-12.

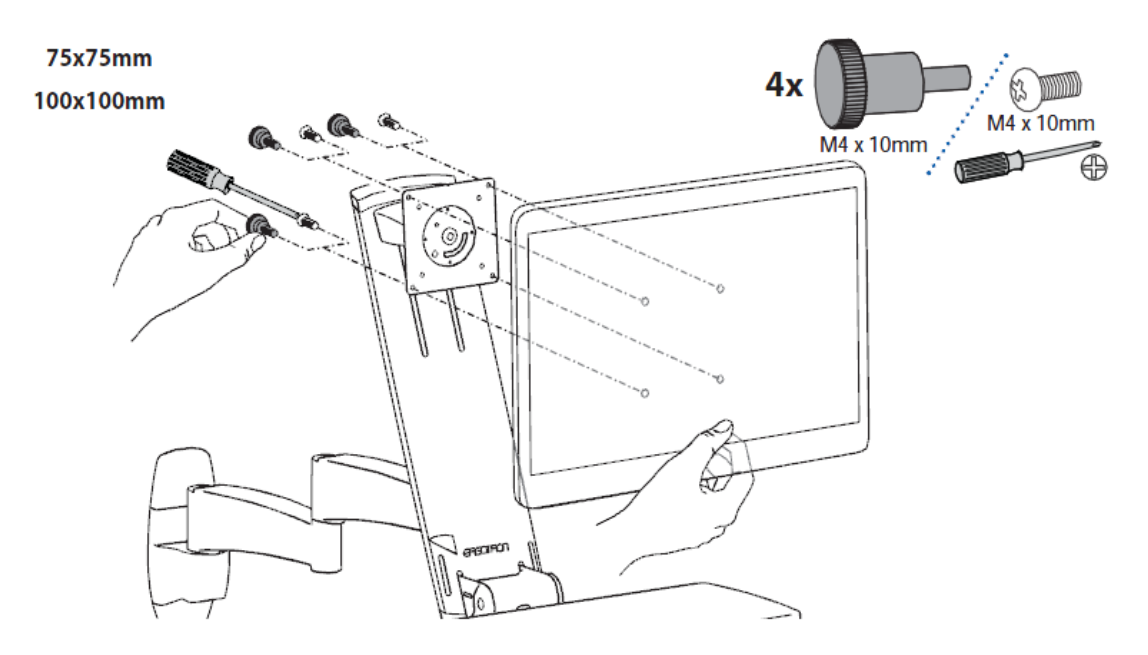

<span id="page-13-0"></span>*Figure 1-12 Attaching the Monitor to the Monitor Arm*

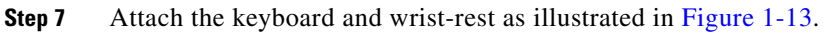

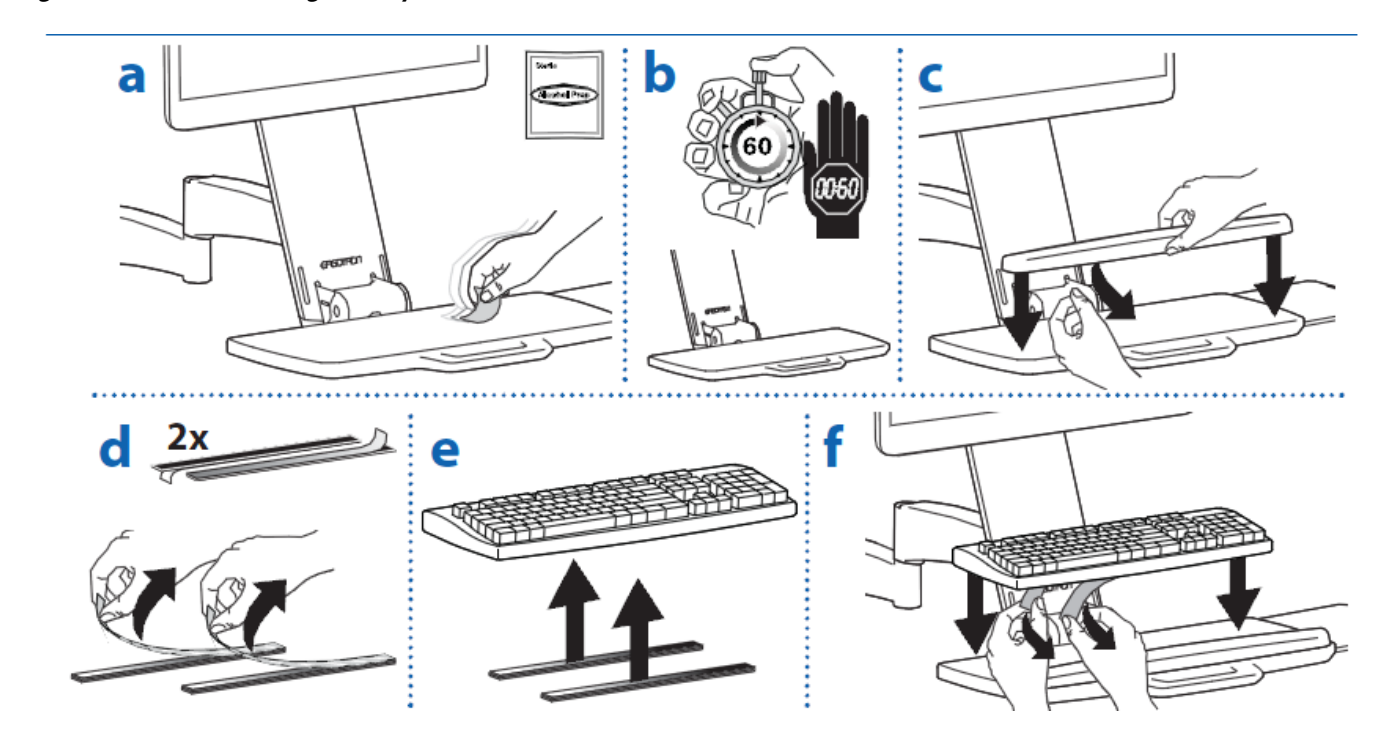

<span id="page-13-1"></span>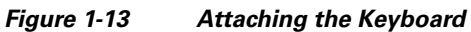

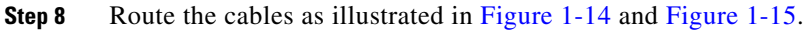

### <span id="page-14-0"></span>*Figure 1-14 Routing the Cables Part I*

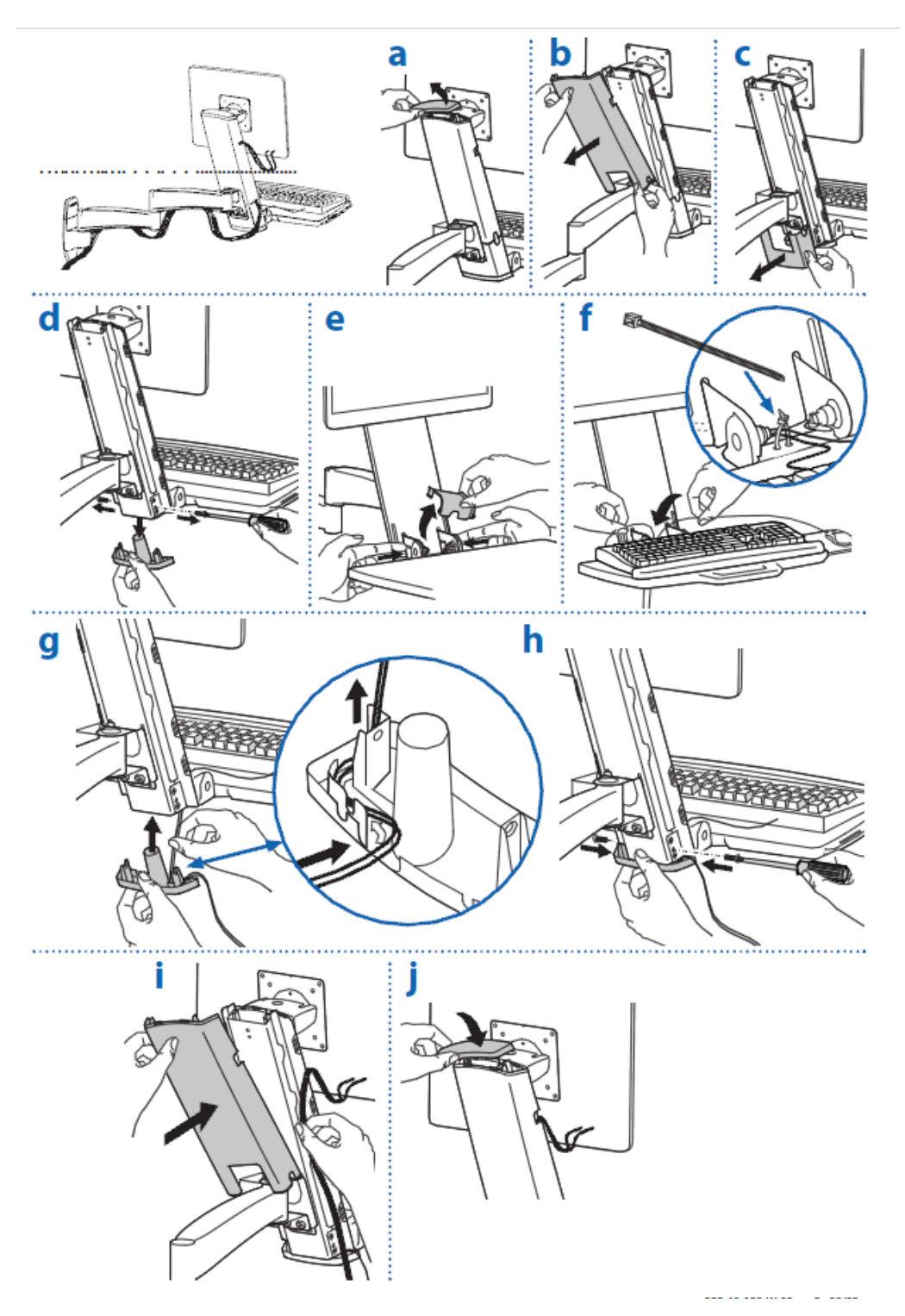

<span id="page-15-0"></span>*Figure 1-15 Routing the Cables Part II*

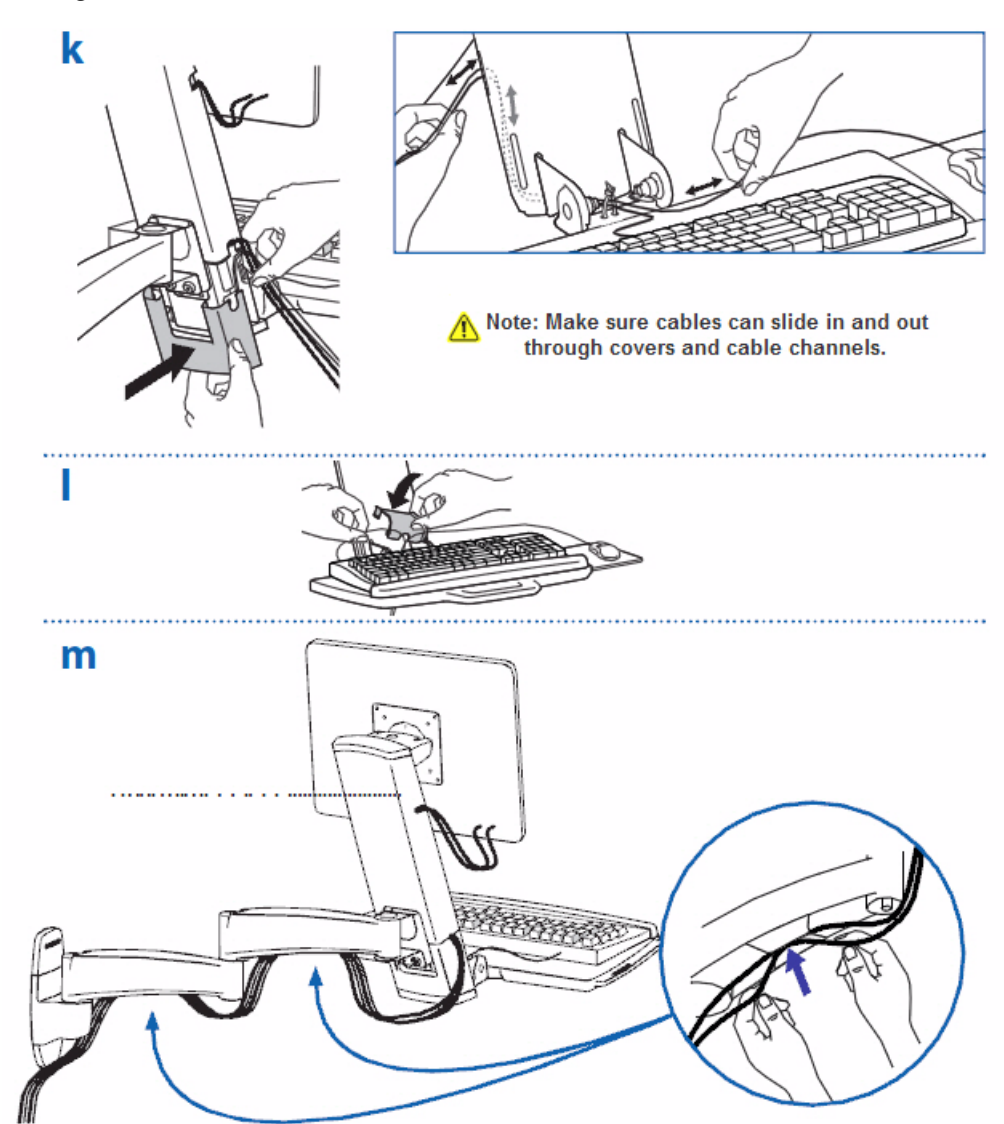

**Step 9** Attach mouse support as illustrated in [Figure](#page-13-1) 1-13.

### *Figure 1-16 Attaching Mouse Support*

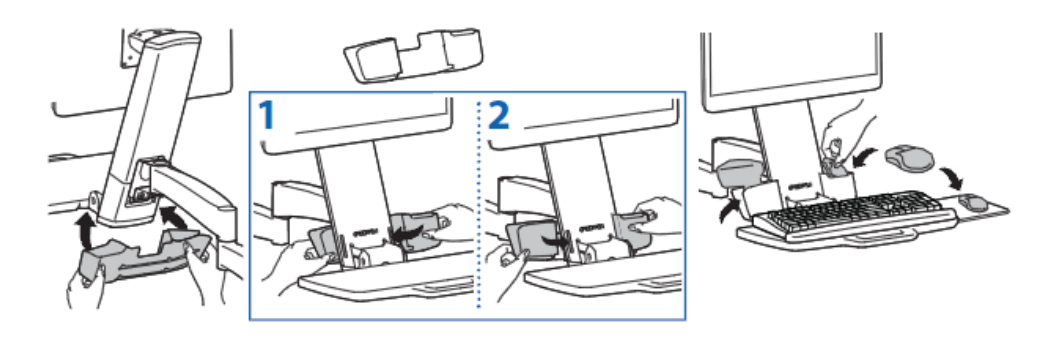

- **Step 10** Adjust according to the weight of the mounted equipment:
	- **a.** Adjust tilt and tilt tension as illustrated in [Figure](#page-16-0) 1-17.

### <span id="page-16-0"></span>*Figure 1-17 Adjusting Arm Tilt*

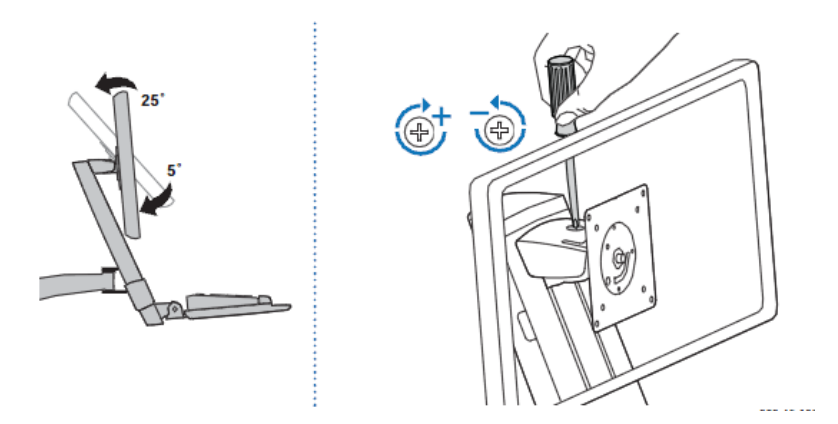

**b.** Adjust arm swing and arm swing tension as illustrated in [Figure](#page-16-1) 1-18.

### <span id="page-16-1"></span>*Figure 1-18 Adjusting Arm Swing*

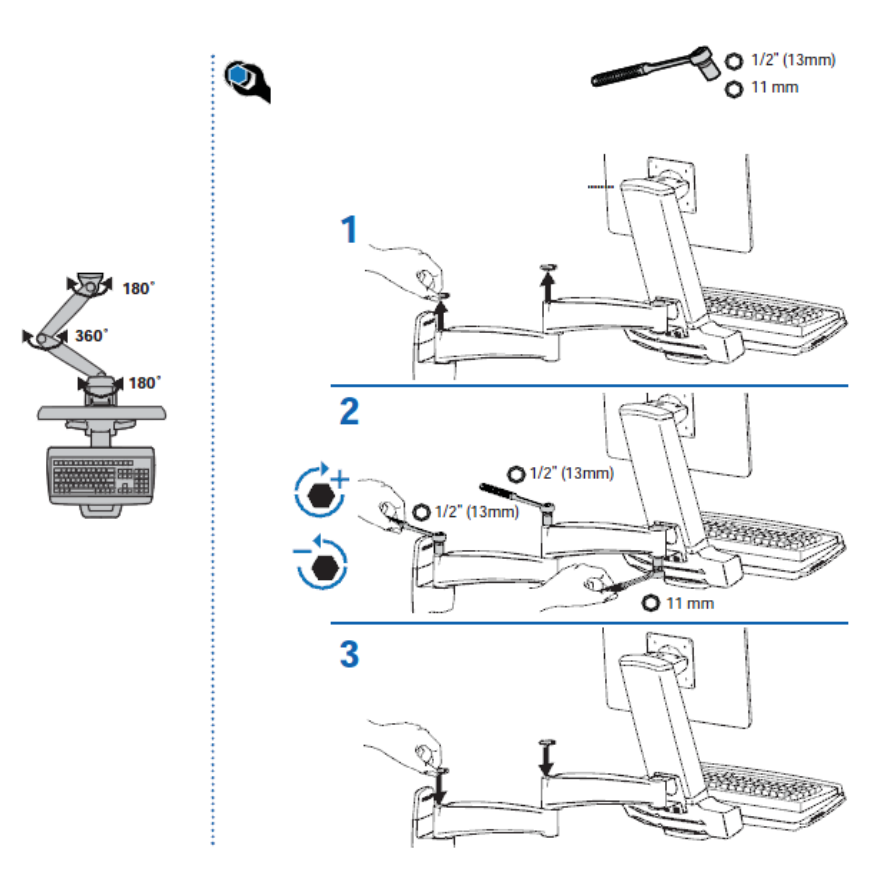

**c.** Adjust lift and lift tension as illustrated in [Figure](#page-17-0) 1-19.

<span id="page-17-0"></span>*Figure 1-19 Adjusting Lift*

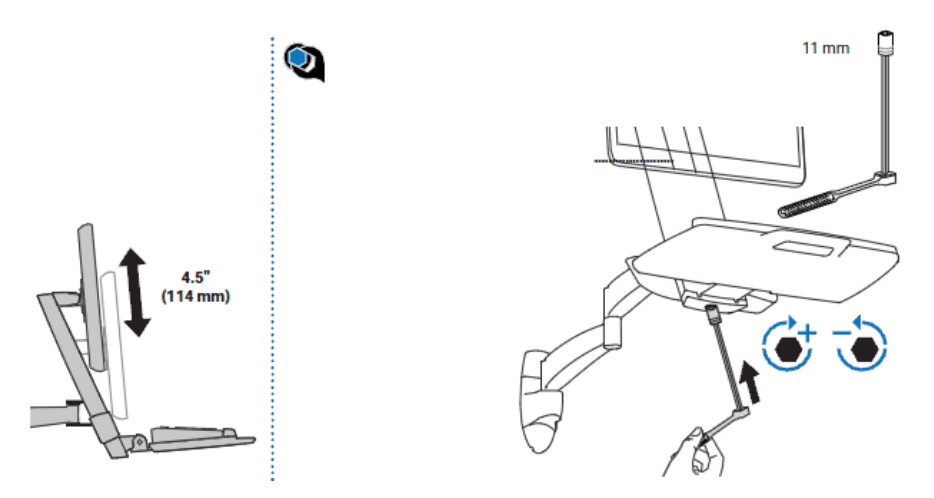

**d.** Adjust the keyboard angle as illustrated in [Figure](#page-17-1) 1-20.

<span id="page-17-1"></span>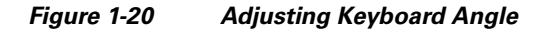

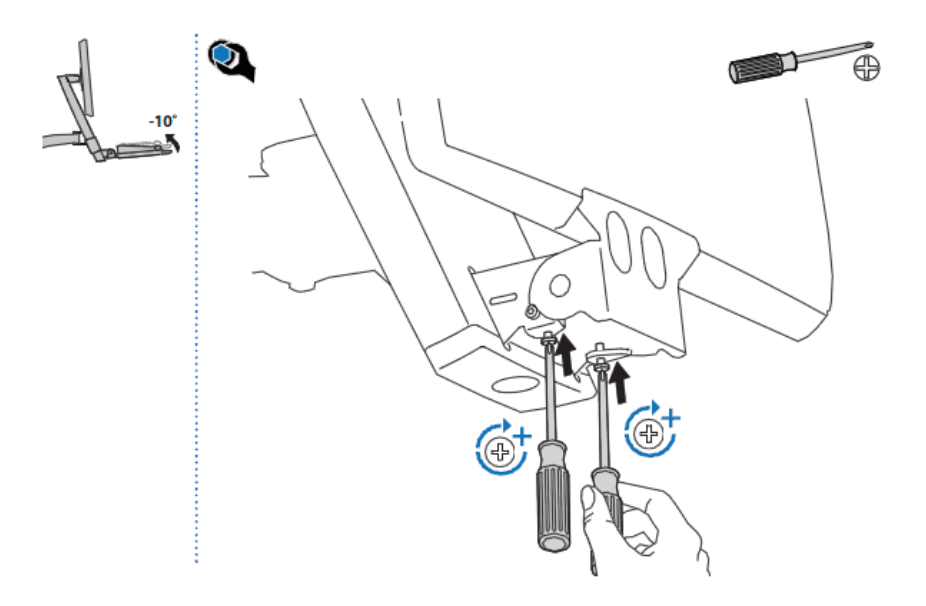

## **Install Back Panel**

Attach back panel using keyhole slots as shown.

**Step 1** Line up holes in back panel to bolts as illustrated in [Figure](#page-18-0) 1-21.

**Step 2** Slide the back panel down to secure.

#### <span id="page-18-0"></span>*Figure 1-21 Positioning Back Panel*

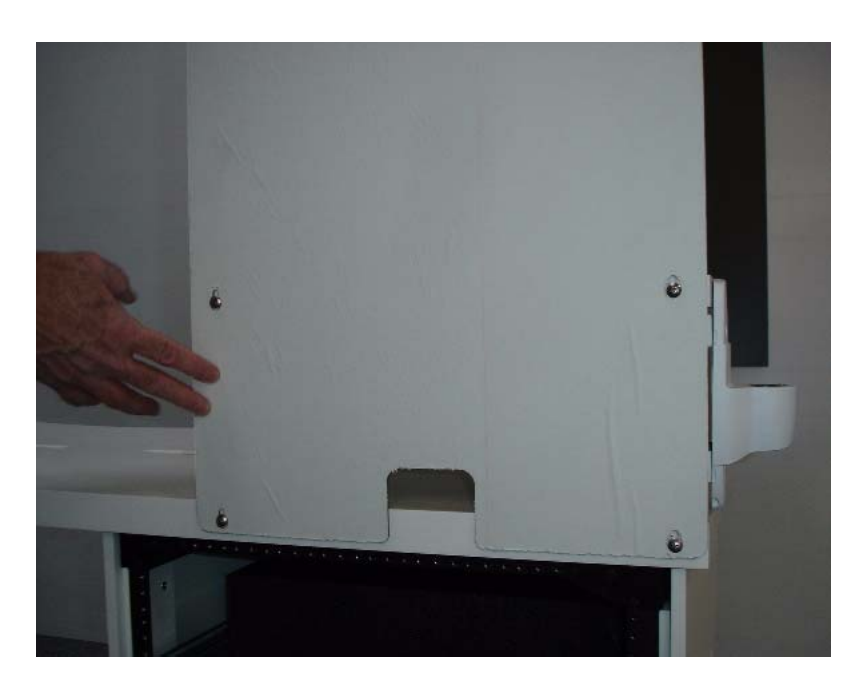

# **Attach Cable Hook**

**Step 1** Attach the peel-and-stick cable hook to the back of CTS-500 pedestal as illustrated in [Figure](#page-18-1) 1-22.

<span id="page-18-1"></span>*Figure 1-22 Attaching Cable Hook*

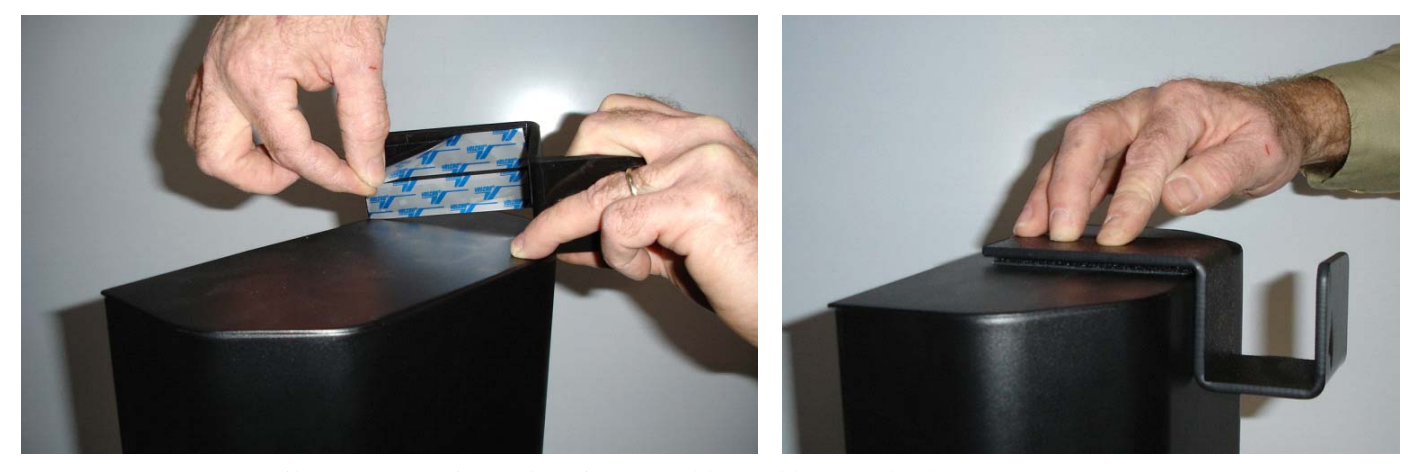

**Step 2** Coil excess CTS-500 and equipment cables and hang on hook.

# **Configure and Connect Components**

At this point, your Cisco or Cisco-certified Partner installation team will configure and connect the remaining components, which includes configuring all the systems and making the connections among devices.

The Cisco or Cisco-certified Partner installation team should follow the remaining instructions in this guide to complete the installation.

# **Position Cisco HealthPresence Patient Pod with CTS-500**

Position the Cisco HealthPresence Patient Pod in front of the CTS-500 Pedestal. The back edge of the counter top should be flush with the bottom face of the back panel, as illustrated in [Figure](#page-19-0) 1-23.

### <span id="page-19-0"></span>*Figure 1-23 Correct Position of Patient Pod and CTS-500*

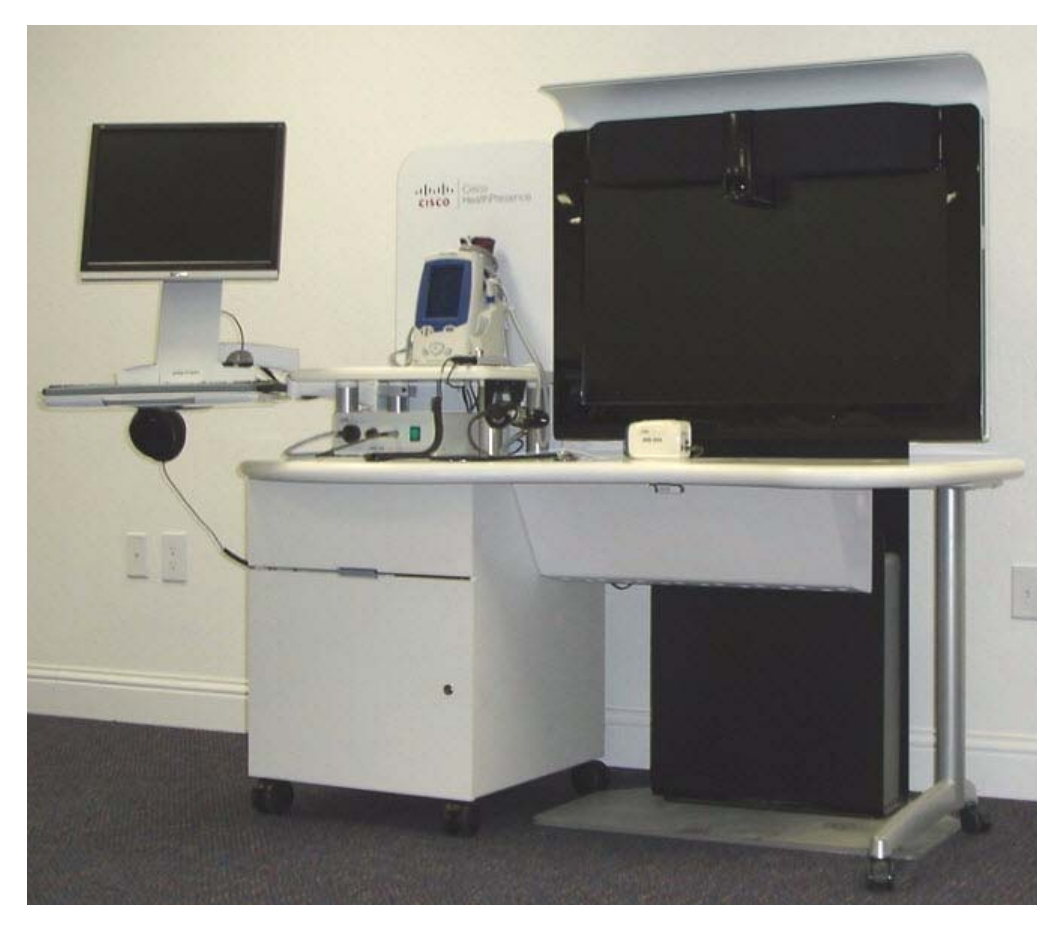

**The Contract of the Contract of the Contract of the Contract of the Contract of the Contract of the Contract of the Contract of the Contract of the Contract of the Contract of the Contract of the Contract of the Contract** 

# **Position Medical Devices**

**Step 1** Position the AMD-400 next to the DA on the second shelf and the Welch Allyn Spot Vital Signs LXi on the shelves as illustrated in [Figure](#page-20-1) 1-24.

<span id="page-20-1"></span>*Figure 1-24 Placement of AMD-400 and Welch Allyn Vital Signs Monitor*

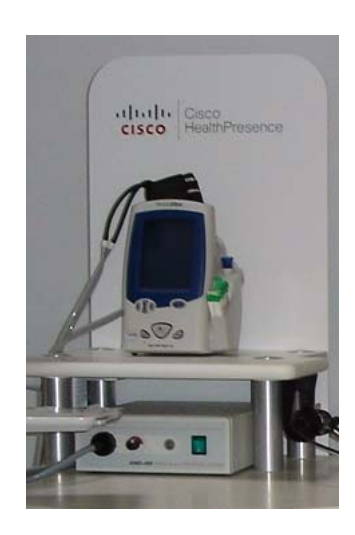

- **Step 2** Position the Exam Camera on the desk and the Scope in the hooks attached to the shelf as illustrated in [Figure](#page-20-0) 1-25.
- <span id="page-20-0"></span>*Figure 1-25 Placement of Exam Camera and Scope*

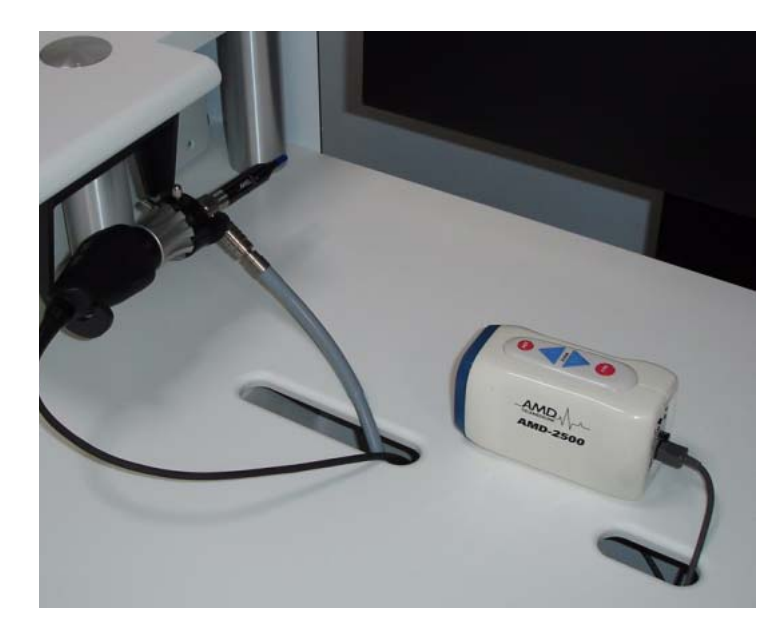

**Step 3** Open the cable trough underneath the desk by flipping it down as illustrated in [Figure](#page-21-0) 1-26.

#### <span id="page-21-0"></span>*Figure 1-26 Open Cable Trough*

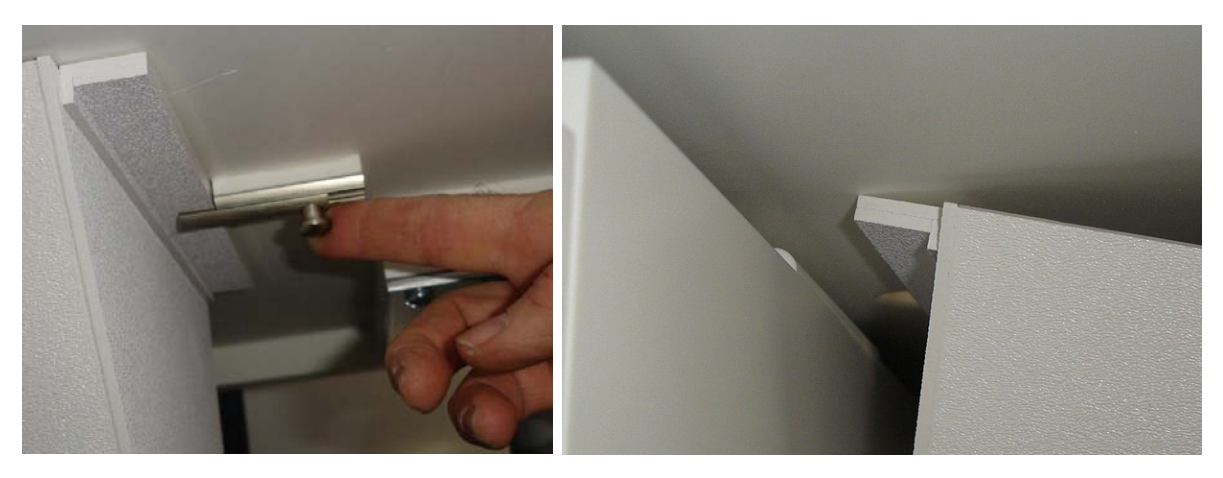

**Step 4** Snake the cables for the scopes through the holes in the cable trough as illustrated in [Figure](#page-22-0) 1-28. The excess cables from the devices rest in the cable tray (and enable the devices to be pulled close to the patient.)

#### *Figure 1-27 Snaking Scope Cables*

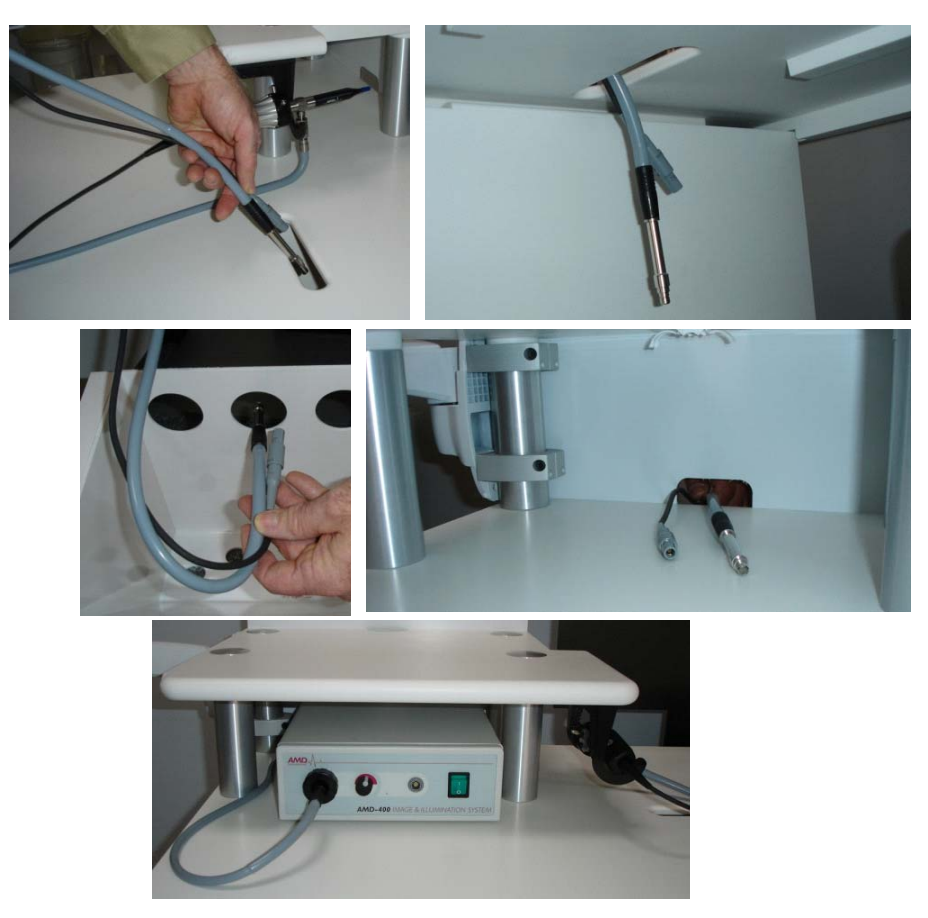

**Step 5** Snake cables for the exam camera as illustrated in [Figure](#page-22-0) 1-28.

#### <span id="page-22-0"></span>*Figure 1-28 Snaking Exam Camera Cables*

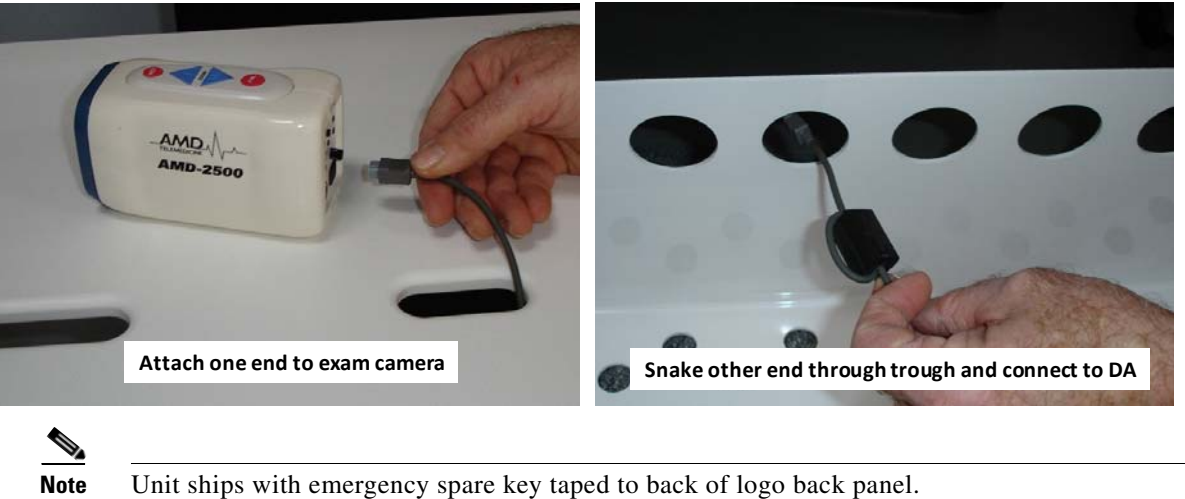

**Cisco HealthPresence Patient Pod Assembly Guide**

 **Position Medical Devices**

**The Second** 

П